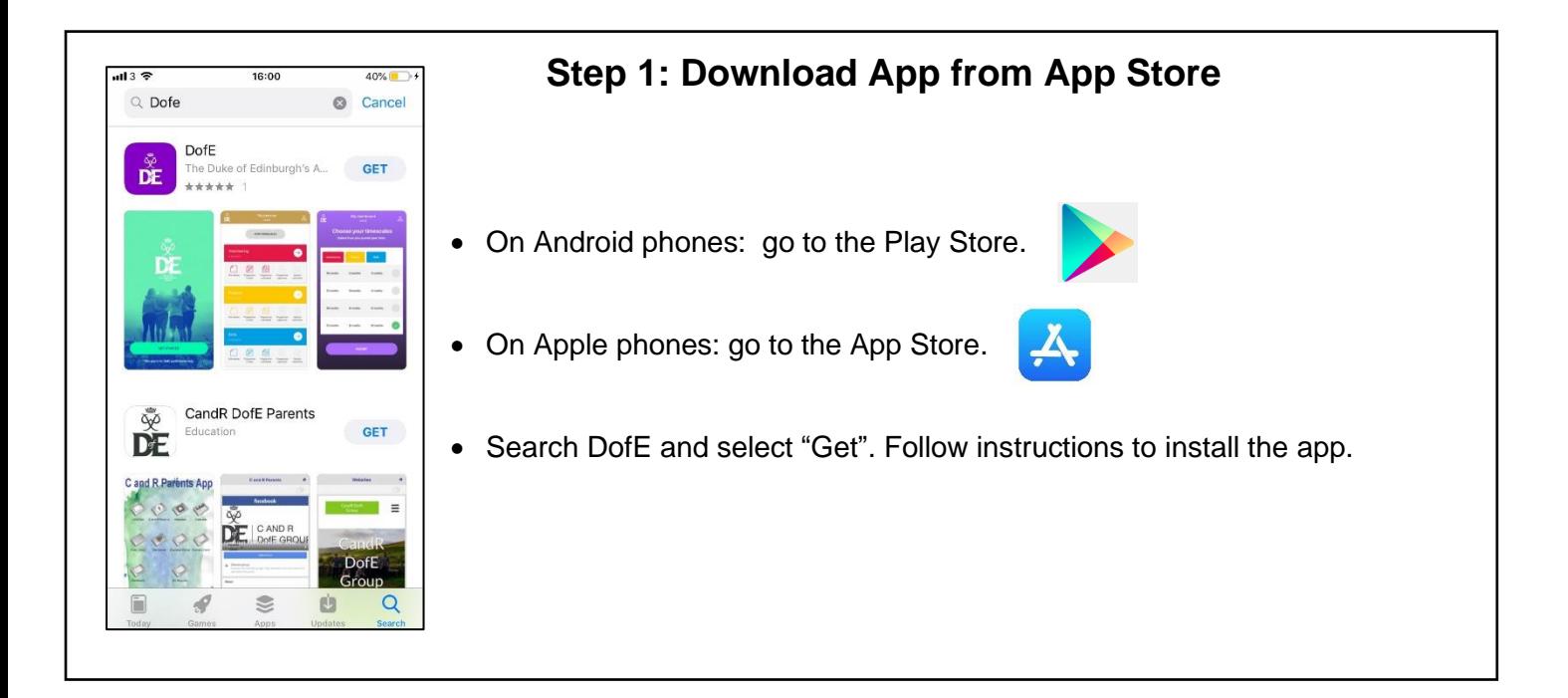

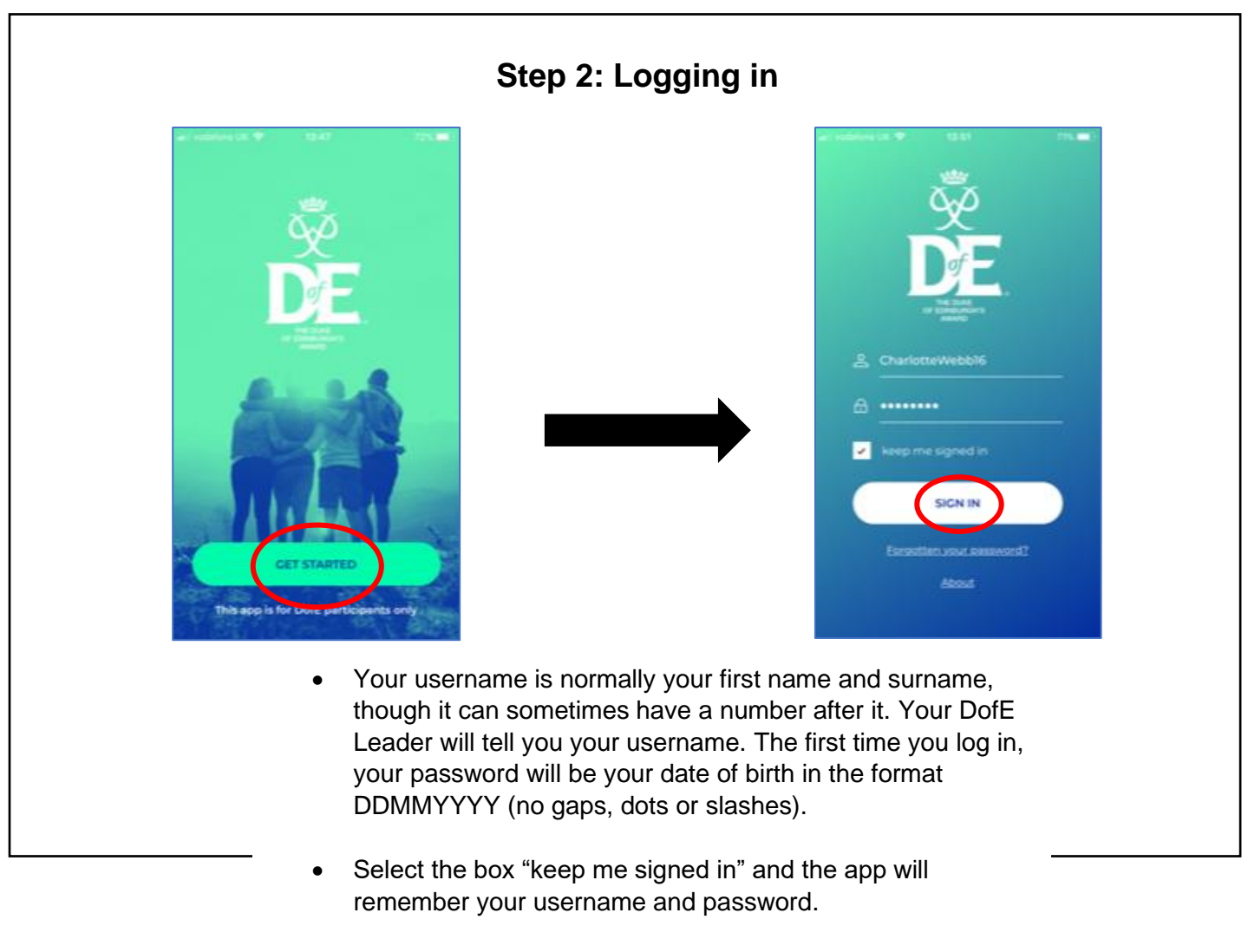

Click "SIGN IN".

# **Step 3: Enter your details**

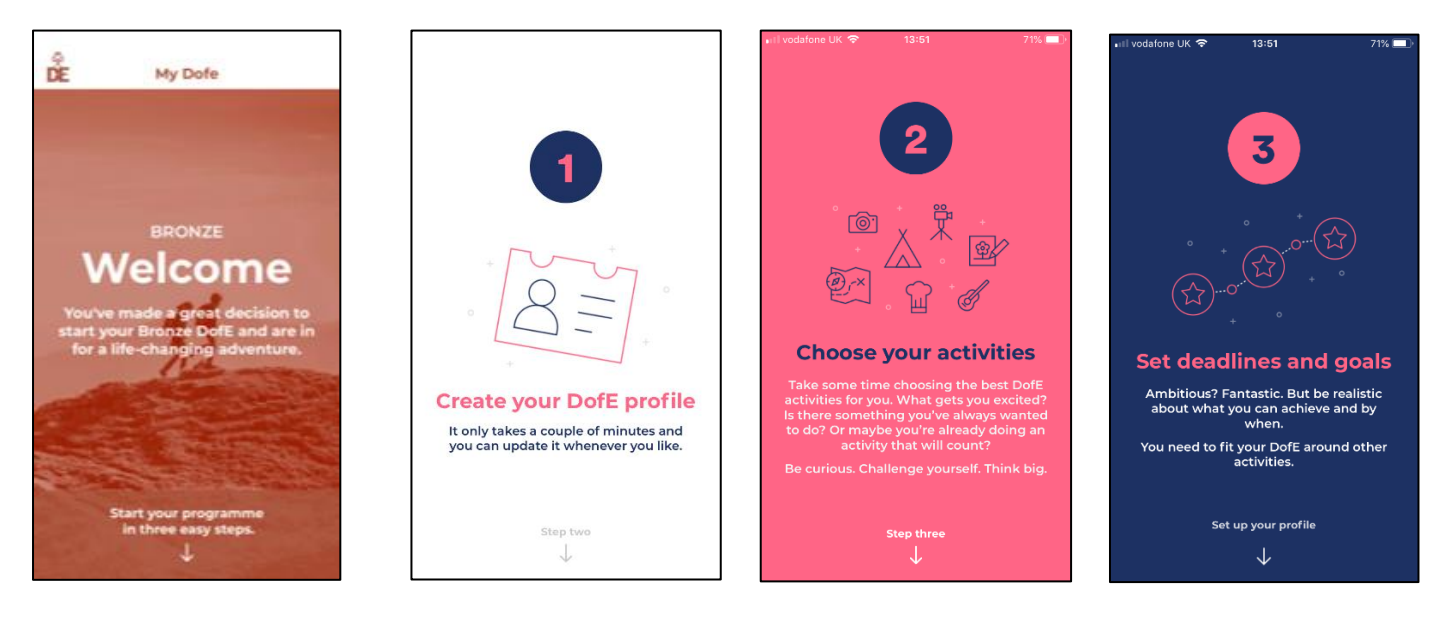

Scroll down through the welcome

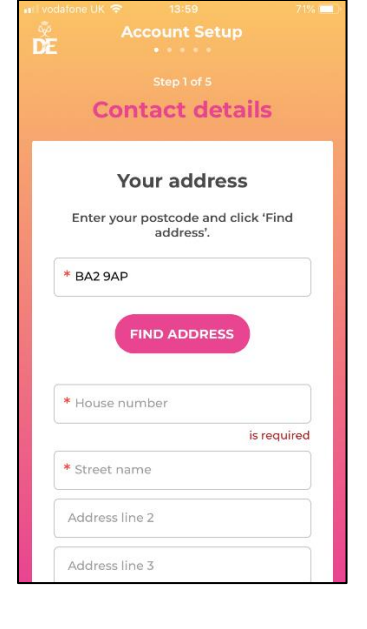

- Enter your Postcode. **Make sure to put a space in the middle,** e.g. BA2 9AP**.** Click "Find Address".
- The address should auto fill. Make sure it is correct and that all the fields with a red \* has information beside it.
- You will need to select the country and enter your email address, and can enter your parent or carer contact details too.
- Scroll to the bottom and click "next".

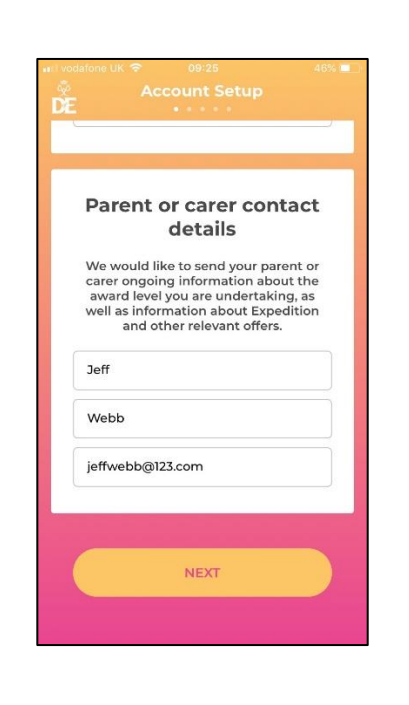

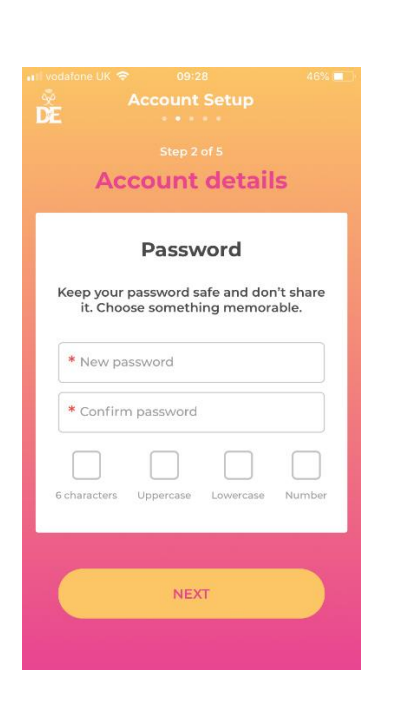

#### **Step 4: Enter account details**

• Create a new password. Your password will need a capital letter, lower case letter, number, and have at least 6 characters. Pick something you can remember easily.

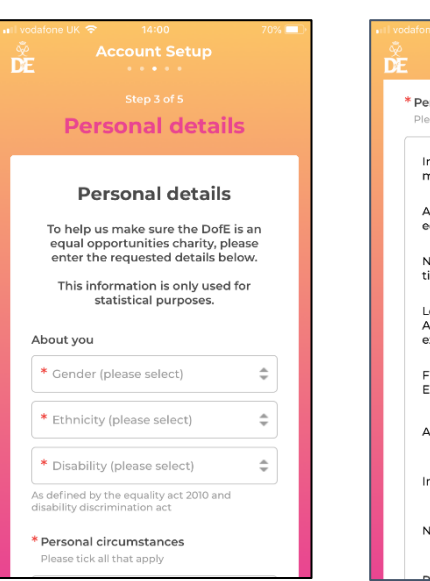

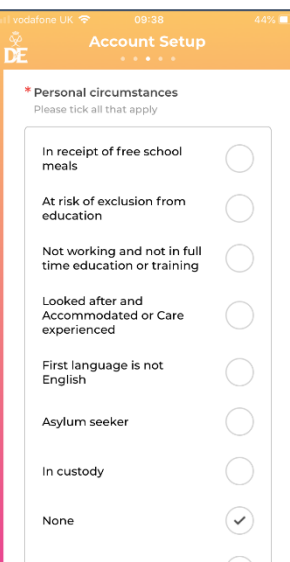

- Select the answers that apply to you.
- Scroll to the bottom and click "Next".

- **DS** Communication preferences Essential DofE programme<br>information will be shared with you<br>automatically, by email, post, your<br>eDofE account and sometimes text. For Doff Coffers, Expedition Kit and<br>Doff events emails, you must tell us if<br>you want to receive them. Opt in<br>below to hear how to save money on<br>expedition kit and days out, get the<br>latest expedition kit advice, find out<br>a DofE Offers, events and Expedition Kit Yes please No thank you
- If you'd like to receive emails with offers on DofE events and Expedition Kit, you can choose "yes please" to receive these emails.
- Agree to the terms and conditions and then press "activate account".

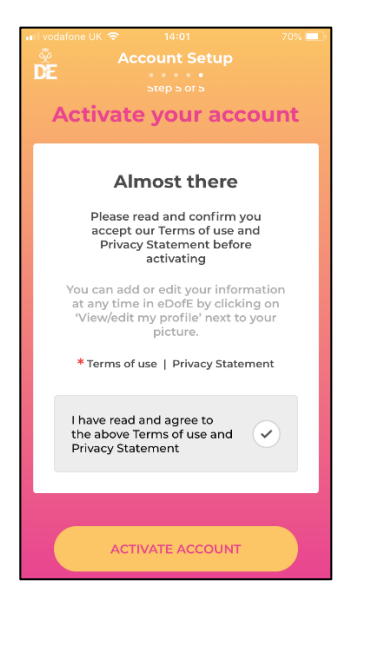

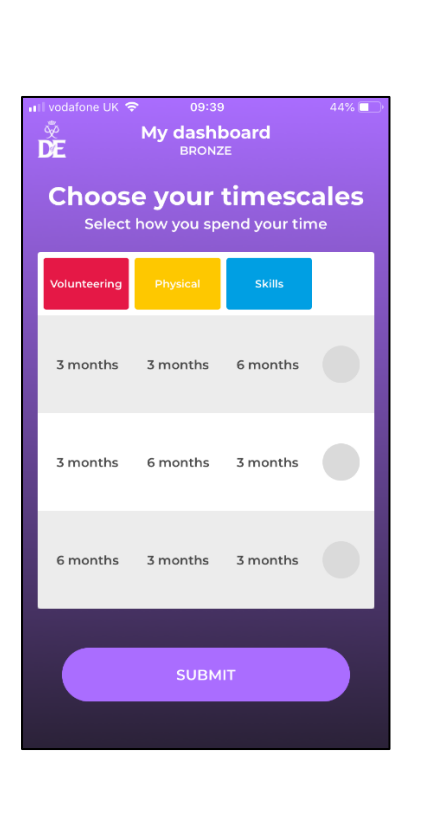

# **Step 4: Choose your timescales**

- Choose your timescales. Simply select the row that shows how long you are planning on doing each section and click "submit".
- Don't worry you can change this later as long as you do it before you fully complete a section.

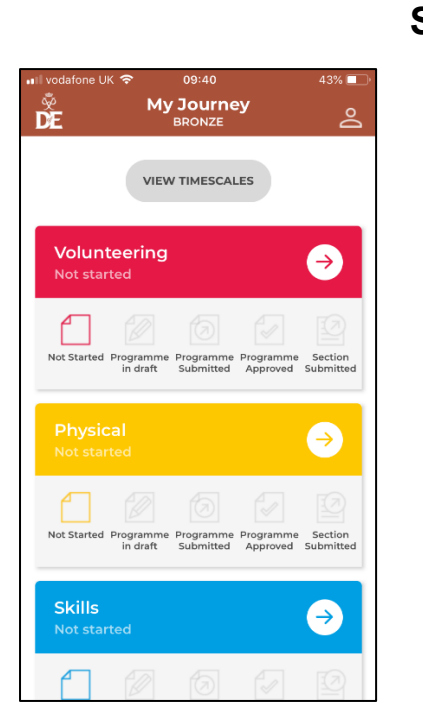

# **Step 5: Enter your activity choices**

- Click on an arrow and begin to enter your activity information.
- For each section you need to let your DofE Leader know the following information
	- o What activity you are going to do
	- $\circ$  Where you'll do the activity
	- $\circ$  When you'll do the activity
	- o Who you're Assessor will be

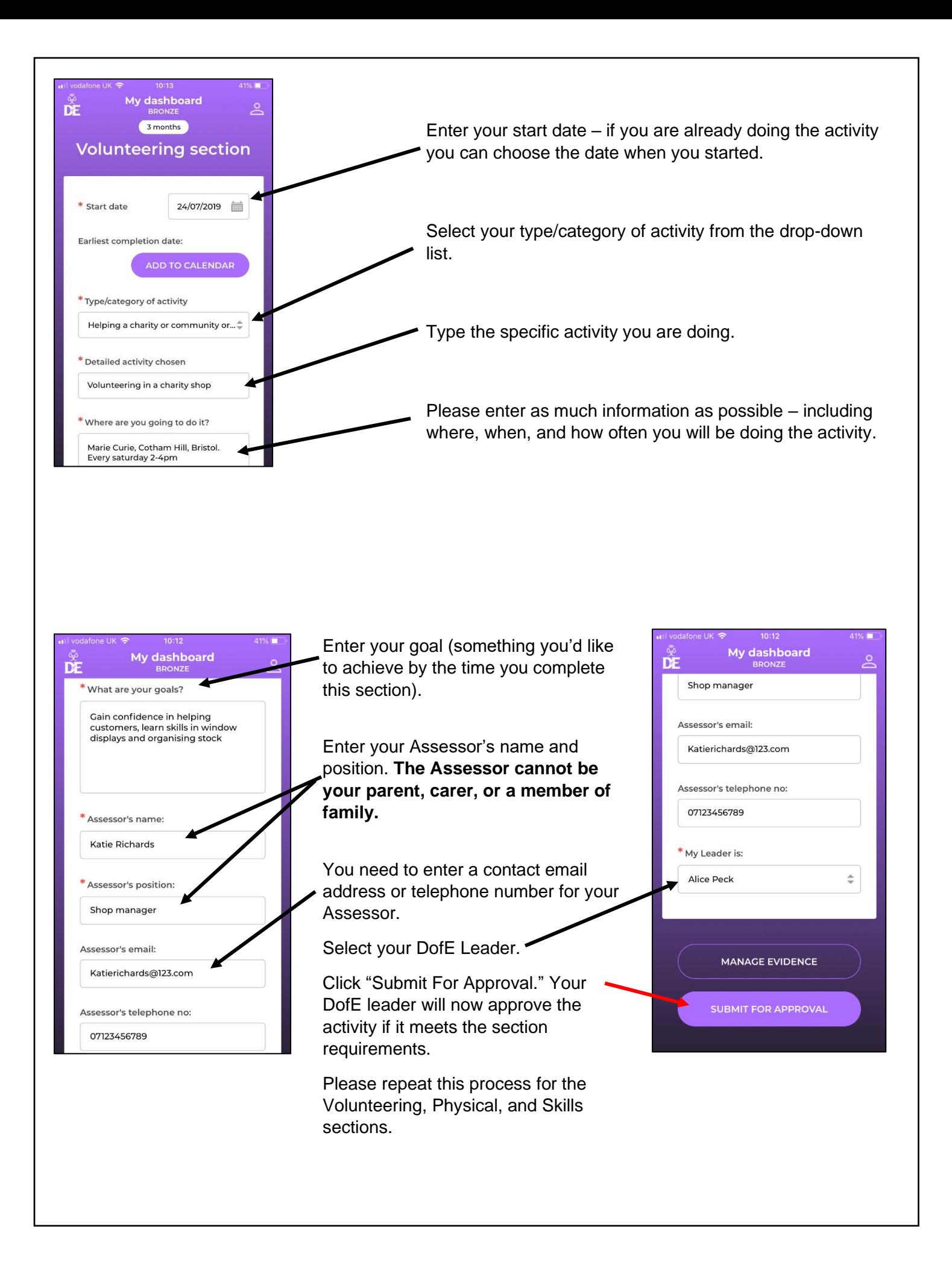

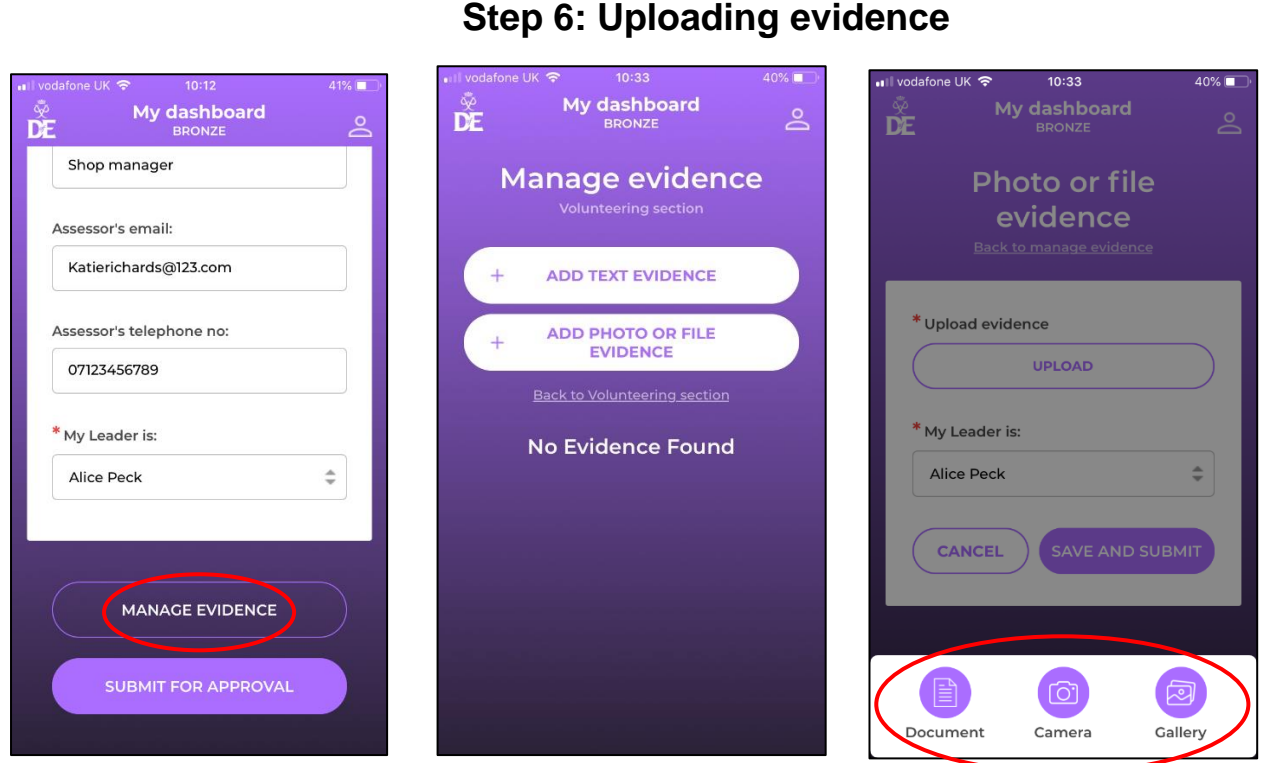

- Click "Manage Evidence".
- Click "Add Text Evidence" if you want to type a diary entry.
- Click "Add Photo or File Evidence" if you want to take a photo or upload a document.
- You can choose to take a photo or upload one from your phone's gallery.

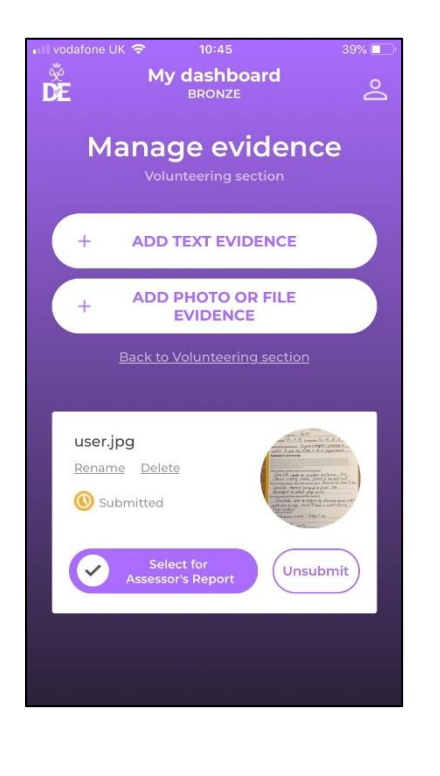

If it is your Assessor Report you can tick the option "Select for Assessor's Report".

#### **Step 7: Assessor Reports**

- An Assessor Report is required for each section and must be written by your sectional Assessor (remember parents or carers cannot be your Assessor).
- Assessors can submit their report using the template from your DofE Welcome Pack, or through the DofE website [\(edofe.org/Assessor\)](https://edofe.org/Assessor).
- You can take a photograph the report and upload it as evidence, and mark it as the Assessor's Report
- Please ask your Assessor to include in their report how long and how often you've been doing your activity. The Assessor also needs to make sure they date the report and include an email address or phone number. If the report is handwritten it must be signed.

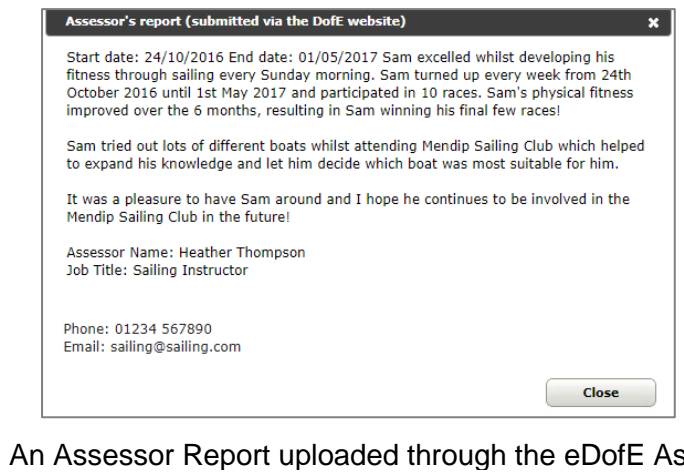

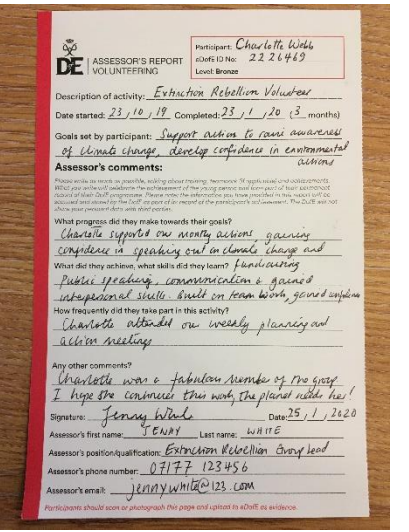

An Assessor Report uploaded through the eDofE Assessor.

An Assessor Report using the Welcome Pack reportcards.

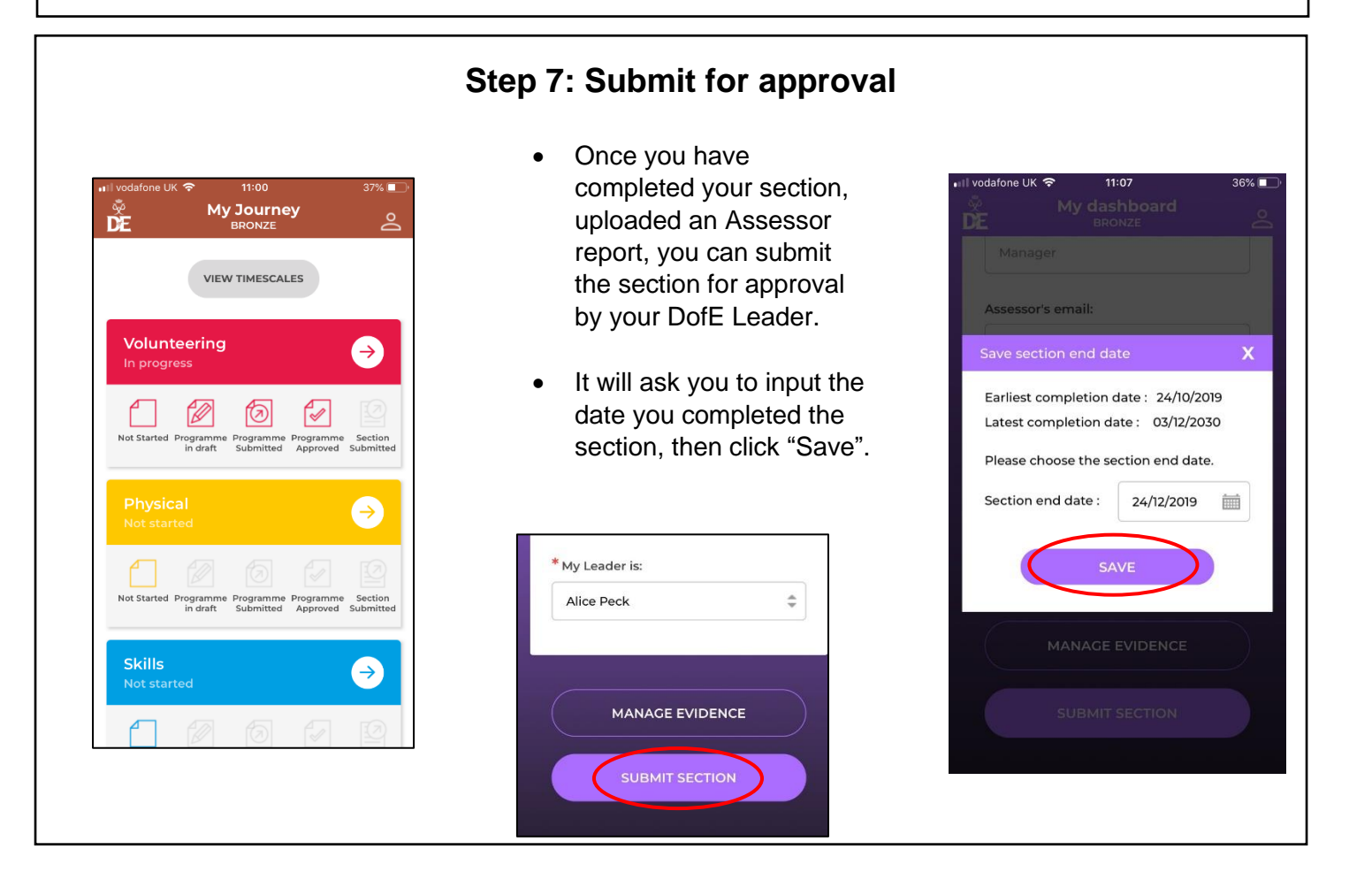

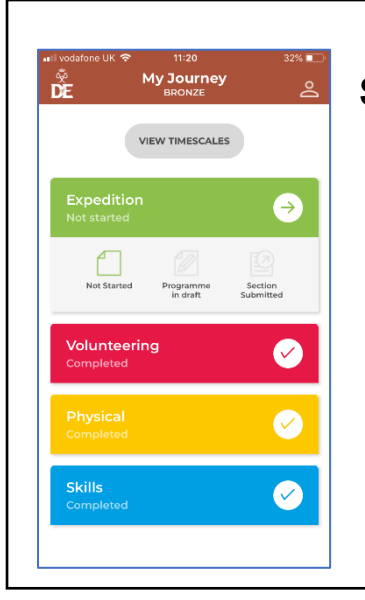

# **Step 8: Expedition section**

• You need to decide on a group aim for your expedition and let your DofE Leader know. Your DofE Leader will then complete all of the information required for your Expedition section, so you do not need to enter any information for this section.

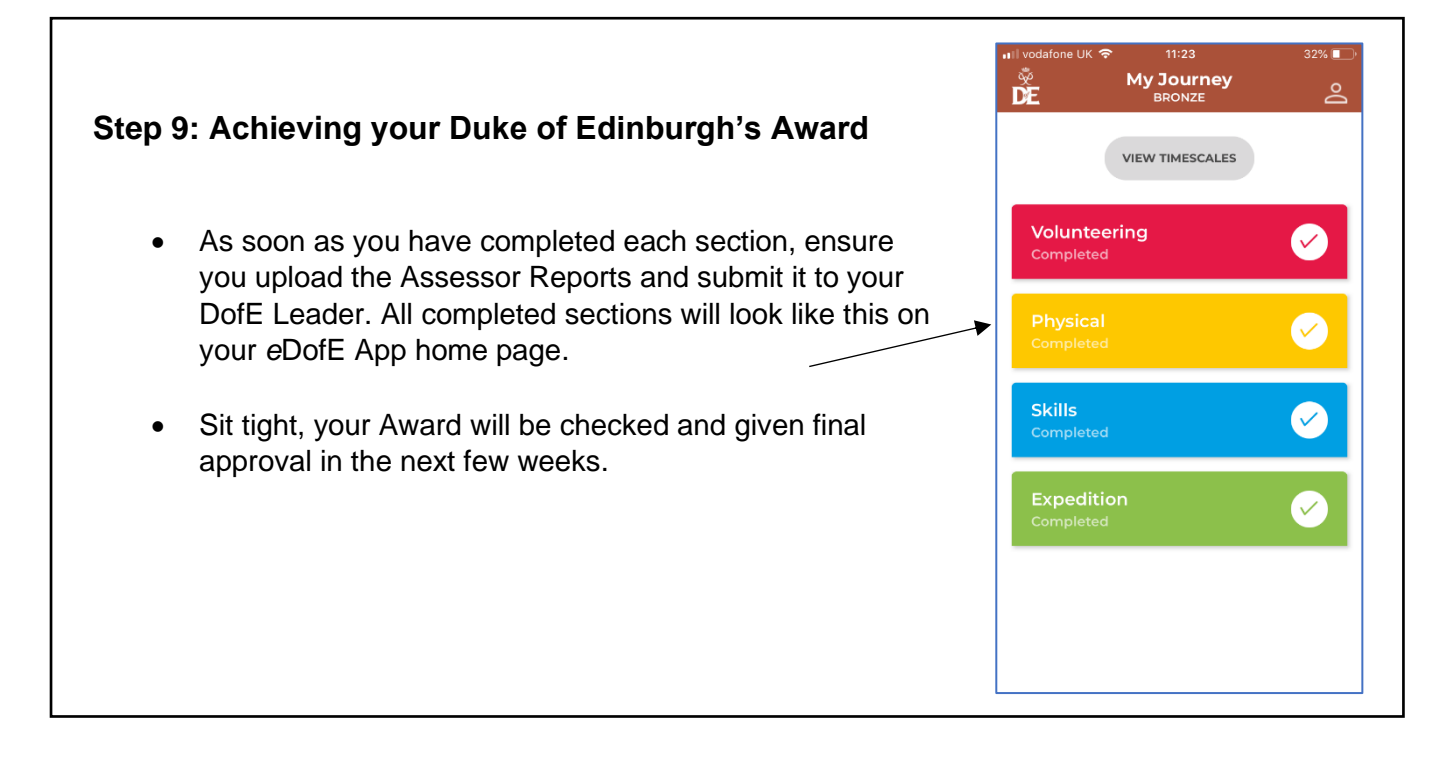

#### **Step 10: Celebrate!**

Once all sections of your DofE programme are completed, and your Award has been approved, you will receive a certificate and badge from your DofE Leader.

Congratulations!